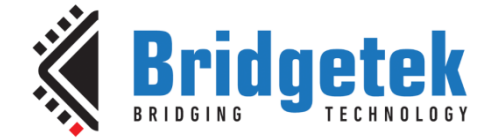

# **Application Note**

# **AN\_433**

# **FT90x USB Audio Device**

**Version 1.1**

**Issue Date: 2017-04-04**

This application note describes implementing a USB Audio Device on the FT900. The Wolfson/Cirrus WM8731 Digital to Audio Convertor on the MM900EVx modules are used to convert an audio data stream from a host PC to an analog output.

Use of Bridgetek devices in life support and/or safety applications is entirely at the user's risk, and the user agrees to defend, indemnify and hold Bridgetek harmless from any and all damages, claims, suits or expense resulting from such use.

> **Bridgetek Pte Ltd (BRT Chip)** 178 Paya Lebar Road, #07-03, Singapore 409030 Tel: +65 6547 4827 Fax: +65 6841 6071 Web Site: [http://www.brtchip.com](http://www.brtchip.com/) Copyright © Bridgetek Pte Ltd

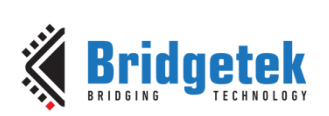

# **Table of Contents**

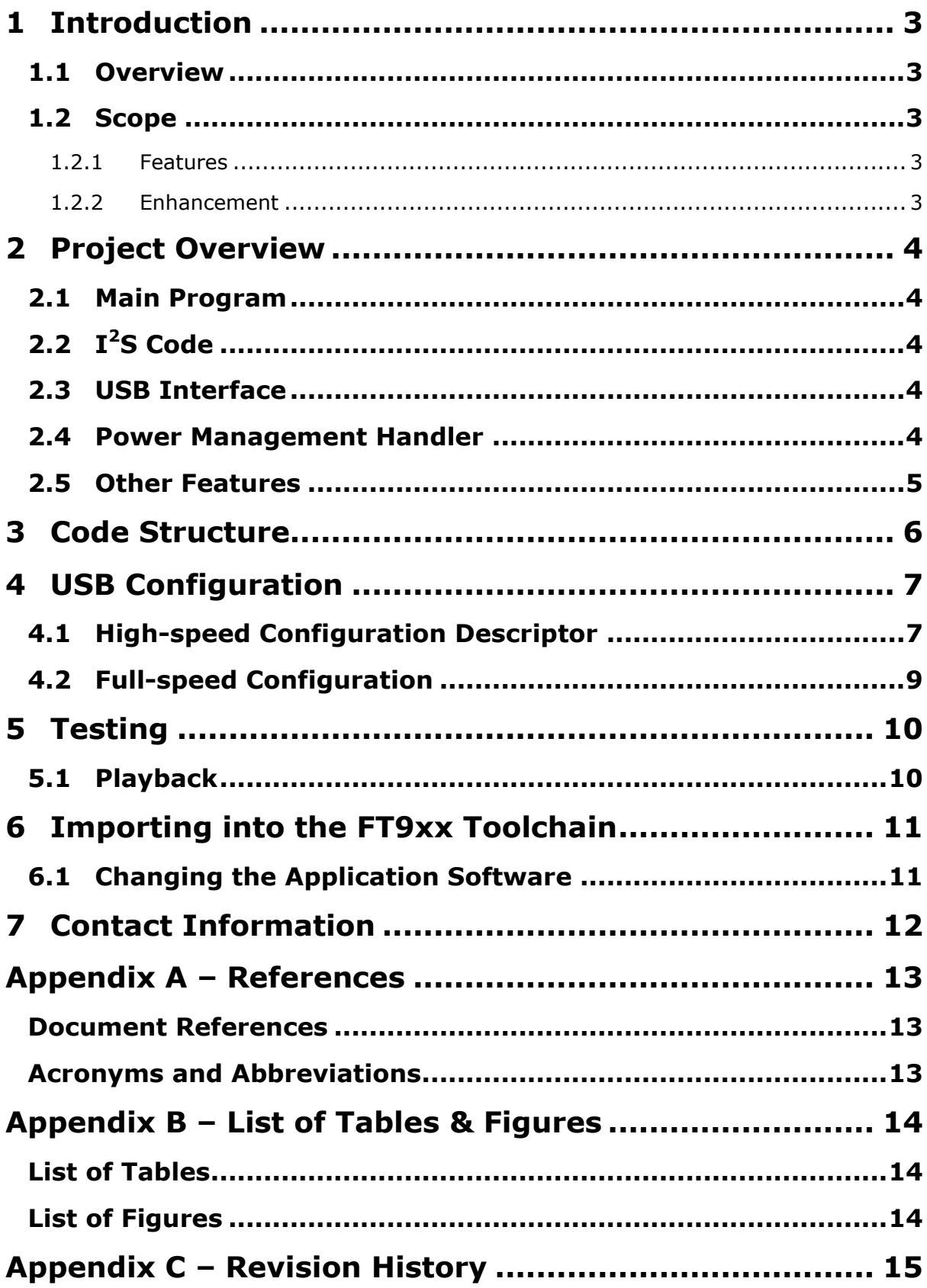

 $\mathbf{1}$ 

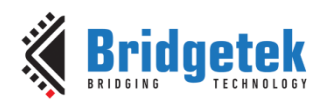

#### Application Note **AN\_433 FT90x USB Audio Device** Version 1.1

Document Reference No.: BRT\_000074 Clearance No.: BRT#055

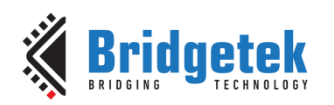

#### <span id="page-3-0"></span>**1 Introduction**

The FT900/FT901 and FT905/FT906 devices include an I2S interface which is typically used to stream digital audio data to a Digital to Audio Convertor. This application note describes how to bridge this interface to a host PC.

#### <span id="page-3-1"></span>**1.1 Overview**

The FT90x contains both an  $I^2S$  interface and  $I^2C$  interface. These can be used to stream digital audio data to a DAC. The audio stream is sent *via* I2S and the DAC is normally controlled *via* I <sup>2</sup>C.

The USB device interface may be configured to report a USB Audio Device and receive a suitable audio stream from a host PC. This can be received by the FT900 and subsequently streamed to the DAC.

There is a large choice of suitable DACs available. The MM900EV2A module has a Wolfson/Cirrus WM8731 device on-board which is connected to the  $I^2S$  and  $I^2C$  busses. The main target for this application note is the WM8731 although sections of code which are specific to this device are clearly identifiable.

Third-party open source code is used to implement a TCP/IP stack in this application note:

Printf – tinyprintf.

<span id="page-3-2"></span>Links to resources for these libraries are in [Appendix A](#page-13-0) – References.

#### **1.2 Scope**

The firmware application for the USB Audio Device assumes a fixed audio resolution and sample rate. There is no mechanism for the host PC or user to change the audio streaming properties dynamically.

There is no hardware volume or mute control. Host operating systems must be able to manage the output by manipulating the data in the output stream.

#### <span id="page-3-3"></span>**1.2.1 Features**

The application note highlights the use of  $I^2S$  to stream audio data and I2C for controlling a DAC. Simple buffering is demonstrated but an unbuffered option is shown to provide a low latency data path from USB to the DAC.

#### <span id="page-3-4"></span>**1.2.2 Enhancement**

Enhancements to this application might include:

- Add support for 24 bit audio and 96 kHz sampling.
- Allow multiple interfaces to be selected by the host PC to change the audio resolution or sampling rate.
- Reduce the overall size of the application code.

This USB Audio Device example application should be treated as an example. Full source code is provided allowing users to build and modify if required:

[http://brtchip.com/wp-content/uploads/FT90x/AN\\_433\\_FT90x\\_USB\\_Audio\\_Device\\_V1.1.zip](http://brtchip.com/wp-content/uploads/FT90x/AN_433_FT90x_USB_Audio_Device_V1.1.zip)

See section [6](#page-11-0) [Importing into the FT9xx Toolchain](#page-11-0) for more information on modifying the project using Eclipse.

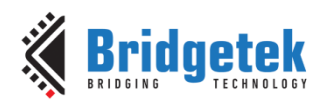

### <span id="page-4-0"></span>**2 Project Overview**

The project files for the application are divided into the following folders.

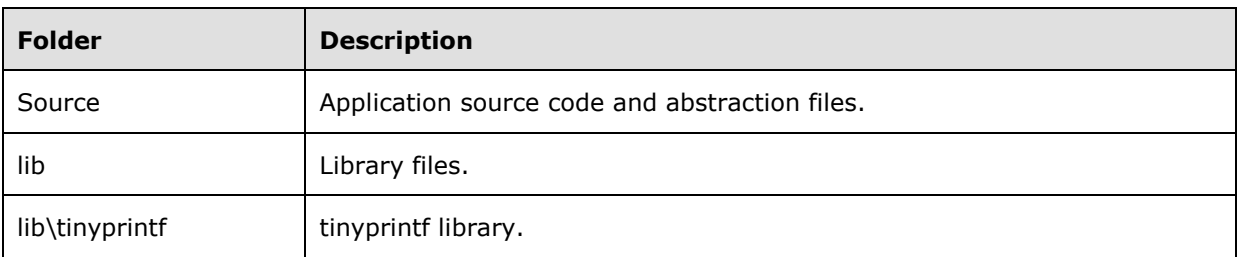

#### **Table 2.1 Project Files Overview**

<span id="page-4-5"></span>The application source code is contained within the "Sources" folder.

In the code, the main() function and the high-level functions of the application are in the "main.c" file.

#### <span id="page-4-1"></span>**2.1 Main Program**

The server main program is responsible for detecting a connection from the FT900 to the host PC and instantiating a USB Audio Class Device when enumerated by the host. It will also initialise the WM8731 DAC to receive an audio stream in the format which the USB descriptor requested from the host PC.

## <span id="page-4-2"></span>**2.2 I <sup>2</sup>S Code**

When buffering is enabled the  $I^2S$  on the FT900 is used as an interrupt driven interface. There are interrupts when the on-chip buffer is half empty and fully empty. The algorithm used in this application receives and buffers packets of data from the USB interface and writes then in a larger transfer to the DAC. A circular buffer is used for the grouping of data.

If buffering is disabled then data received from the USB interface is written directly to the I2S interface. The interrupt service routine for the  $I^2S$  is used to pad any missing data with zero data.

#### <span id="page-4-3"></span>**2.3 USB Interface**

A handler has been implemented for USB Audio Device class requests. Only class requests used by the Windows USB audio device driver are implemented.

Configuration descriptors are provided for hi-speed and full-speed operation. USB Audio Device configuration descriptors are included. These describe the capabilities and audio formats used by the USB Audio Device and supported by the DAC.

#### <span id="page-4-4"></span>**2.4 Power Management Handler**

When moving between suspend and resume states on USB, the power management handler is required to notify the USBD (USB device) library that the bus state has changed.

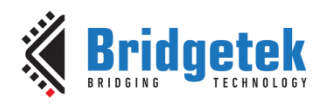

#### <span id="page-5-0"></span>**2.5 Other Features**

The DFU-C facility can be enabled for this application. This is called from the macro STARTUP\_DFU() in the main() function. It will briefly enable the USB device on the FT90x and allow a DFU utility to update the application code. This can be removed entirely or configured to alter the number of milliseconds it will wait before closing the USB device and continuing with the application.

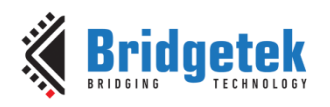

### <span id="page-6-0"></span>**3 Code Structure**

When buffering is enabled: After initialization data received from the USB is buffered by the main task code which updates a circular buffer. The  $I^2S$  interrupt level code takes data from the circular buffer and sends it to the  $I^2S$  interface where it is converted into analog audio.

The streaming data from the host arrives in a frame pattern, which for stereo 16 bit 44100 Hz samples is either 176 bytes or 180 bytes; and for stereo 16 bit 48000 Hz is 196 bytes. This is grouped into a larger packet of 512 bytes to be transmitted to the DAC. A small latency of around 3 ms is therefore gained. There is, however, a 1 kB buffer in the  $I^2S$  interface which needs to be fed data to ensure that there are no gaps in the stream. The re-fill is triggered at the half full point of the buffer which allows the  $I^2S$  interrupt routine time to send additional data to the back of the buffer while the data at the front is being consumed. At higher data rates the latency will reduce.

If buffering is not enabled: Data received from the USB interface is directly written into the  $I^2S$ buffer. If the I<sup>2</sup>S buffer is depleted then the I<sup>2</sup>S interrupt level code adds a small amount of data to the buffer to prevent the  $I^2S$  bus from stopping due to lack of data.

The FT90x API is used to manage the USB interface and to send data *via* the I<sup>2</sup>S interface to the DAC. Various other calls are used to supporting interrupts and a UART monitor/debugging interface.

More information on these FT90x API functions can be found in AN 365 FT9xx API Programmers [Manual.](http://brtchip.com/wp-content/uploads/Support/Documentation/Programming_Guides/ICs/MCU/AN_365-FT9xx-API-Programmers-Manual.pdf)

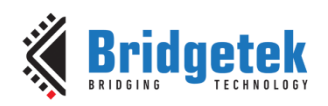

# <span id="page-7-0"></span>**4 USB Configuration**

#### <span id="page-7-1"></span>**4.1 High-speed Configuration Descriptor**

The following configuration descriptor is taken from the FT90x device by "[USBView](http://www.ftdichip.com/Support/Utilities.htm#MicrosoftUSBView)" from Microsoft. It is based on the configuration where:

- The DAC is a WM8731.
- $\triangleright$  The audio resolution is 16 bit.
- $\triangleright$  The data format is uncompressed PCM.
- $\triangleright$  The sample rate is 48000 Hz.

Device Power State: PowerDeviceD0

 ---===>Device Information<===--- English product name: "FT900 TypeI PCM 16 bit 48000 Hz" ConnectionStatus:<br>Current Config Value: 0x01 -> Device Bus Speed: High Device Address: 0x02 Open Pipes: 0 \*!\*ERROR: No open pipes! ===>Device Descriptor<=== bLength: 0x12 bDescriptorType: 0x01 bcdUSB: 0x0200 bDeviceClass: 0x00 -> This is an Interface Class Defined Device bDeviceSubClass: 0x00 bDeviceProtocol: 0x00<br>
bMaxPacketSize0: 0x40 bMaxPacketSize0: 0x40 = (64) Bytes<br>idVendor: 0x0403 = Future Tec 0x0403 = Future Technology Devices International Limited idProduct: 0x0FD5<br>hcdDevice: 0x0101 bcdDevice: 0x0101<br>iManufacturer: 0x01 iManufacturer: English (United States) "FTDI" iProduct: 0x02 English (United States) "FT900 TypeI PCM 16 bit 48000 Hz" iSerialNumber: 0x03 English (United States) bNumConfigurations: 0x01

---===>Full Configuration Descriptor<===---

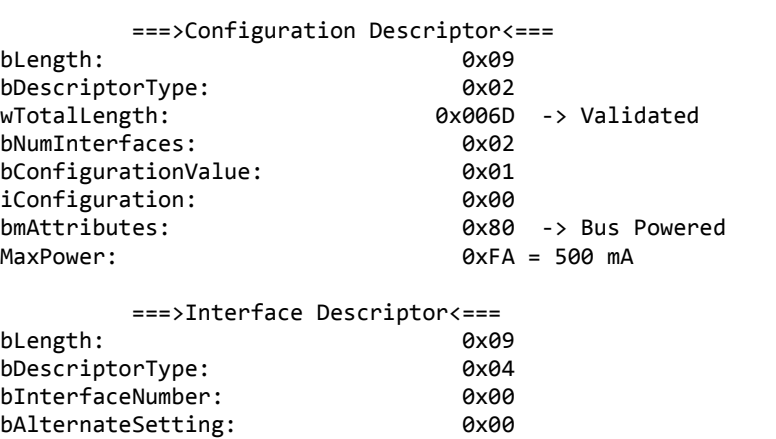

bInterfaceClass: 0x01 -> Audio Interface Class

bNumEndpoints: 0x00

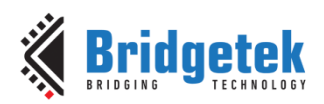

bInterfaceSubClass: 0x01 -> Audio Control Interface SubClass bInterfaceProtocol: 0x00 iInterface: 0x00 ===>Audio Control Interface Header Descriptor<=== bLength: 0x09 bDescriptorType: 0x24 bDescriptorSubtype: 0x01 bcdADC: 0x0100 wTotalLength: 0x001E<br>bInCollection: 0x01 bInCollection: baInterfaceNr[1]: 0x01 ===>Audio Control Input Terminal Descriptor<=== bLength: 0x0C<br>bDescriptorTvpe: 0x24 bDescriptorType: 0x24<br>bDescriptorSubtvpe: 0x02 bDescriptorSubtype: bTerminalID: 0x01 0x0101 (USB streaming) bAssocTerminal: 0x00 bNrChannels: 0x02 wChannelConfig: 0x0003 iChannelNames: 0x00 iTerminal: 0x00 ===>Audio Control Output Terminal Descriptor<=== bLength: 0x09<br>bDescriptorType: 0x24 bDescriptorType: 0x24<br>bDescriptorSubtype: 0x03 bDescriptorSubtype: bTerminalID: 0x02<br>
wTerminalType: 0x0301 0x0301 (Speaker) bAssocTerminal: 0x00 bSourceID: 0x01 iTerminal: 0x00 ===>Interface Descriptor<=== bLength: 0x09 bDescriptorType: 0x04 bInterfaceNumber: 0x01 bAlternateSetting: 0x00 bNumEndpoints: 0x00 bInterfaceClass: 0x01 -> Audio Interface Class bInterfaceSubClass: 0x02 -> Audio Streaming Interface SubClass<br>bInterfaceProtocol: 0x00 bInterfaceProtocol: 0x00<br>iInterface: 0x00 iInterface: ===>Interface Descriptor<=== bLength: 0x09<br>bDescriptorType: 0x04 bDescriptorType: 0x04<br>bInterfaceNumber: 0x01 bInterfaceNumber: 0x01<br>
bAlternateSetting: 0x01 bAlternateSetting: 0x01<br>bNumEndpoints: 0x02 bNumEndpoints:<br>bInterfaceClass: 0x01 -> Audio Interface Class bInterfaceSubClass: 0x02 -> Audio Streaming Interface SubClass bInterfaceProtocol: 0x00 iInterface: 0x00 ===>Audio Streaming Class Specific Interface Descriptor<=== bLength: 0x07 bDescriptorType: 0x24<br>bDescriptorSubtype: 0x01 bDescriptorSubtype: bTerminalLink: 0x01 bDelay: 0x01

8

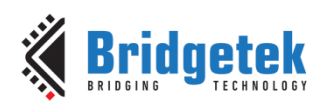

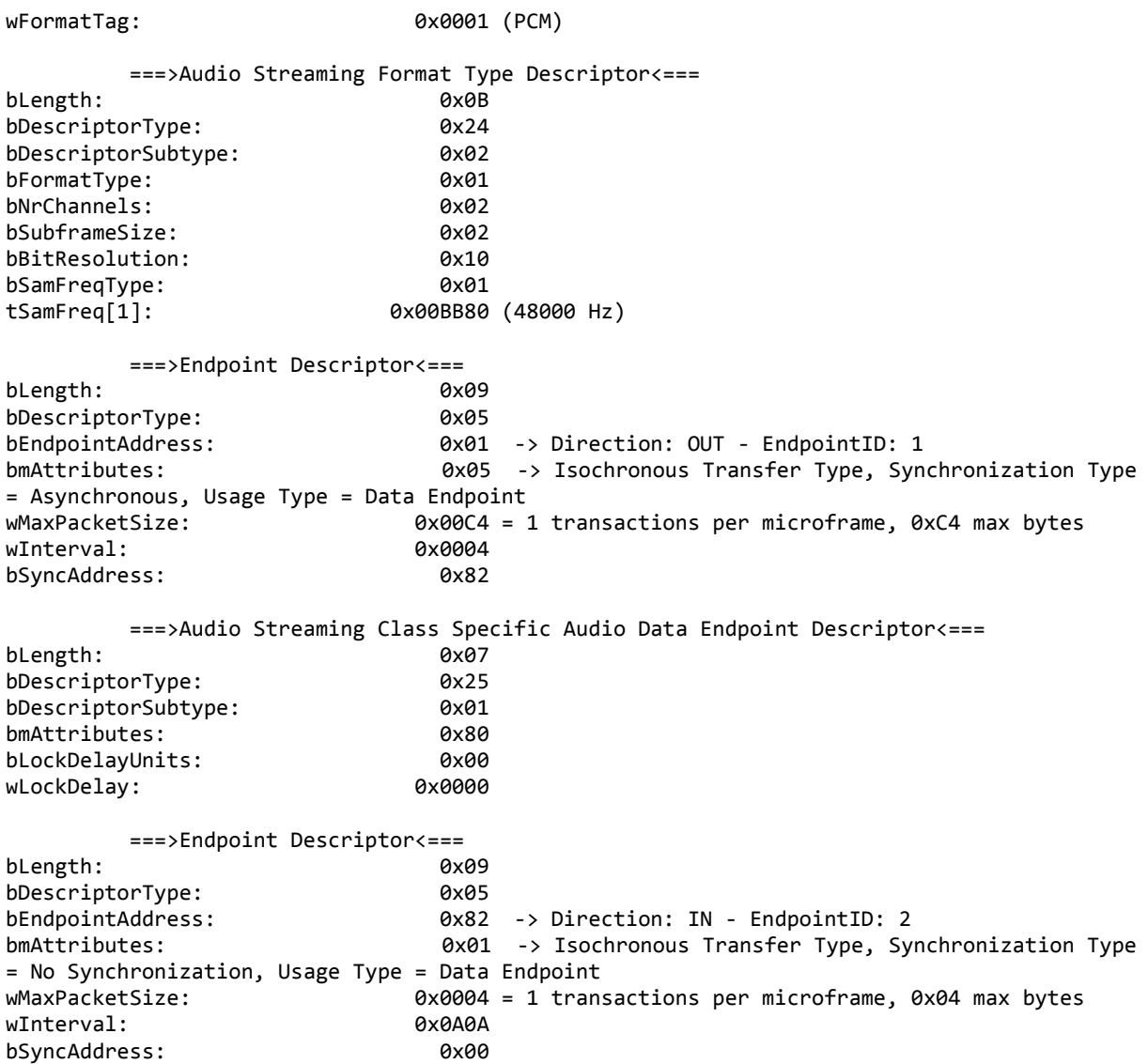

#### <span id="page-9-0"></span>**4.2 Full-speed Configuration**

The full-speed Configuration Descriptor is identical to the high-speed descriptor.

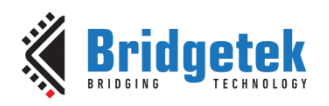

#### <span id="page-10-0"></span>**5 Testing**

This section describes how to test the audio device on Windows. Two options are available:

 $\triangleright$  An [MM900EV2A](http://brtchip.com/ft9xx-development-modules-landing/) module with a headphone jack.

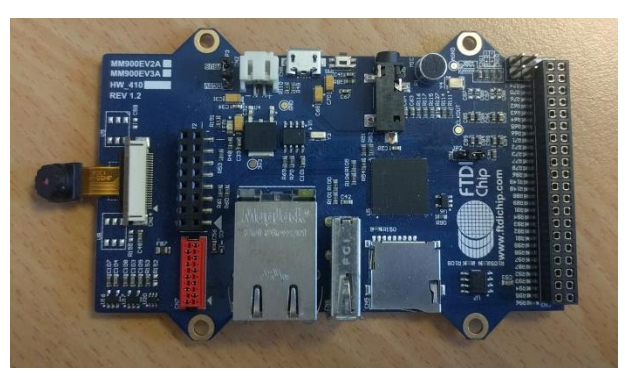

**Figure 5.1 MM900EV2A Module**

<span id="page-10-2"></span> $\triangleright$  An [MM900EV2A](http://brtchip.com/ft9xx-development-modules-landing/) module with speakers connected. JP2 must be set to the ON position and speaker connected to CN10 and CN11 for left and right channels respectively.

Each module was connected to and powered by a PC running Windows 7 or Windows 10.

To program the example code onto the FT900 device on the MM900EV2A board, refer to the application note [AN\\_325 FT9xx Toolchain Installation Guide.](http://brtchip.com/wp-content/uploads/Support/Documentation/Installation_Guides/ICs/MCU/AN_325_FT9xx_Tool_Chain_Installation_Guide.pdf) The binary file name is "AN\_433\_FT90x\_USB\_Audio\_Device.bin" and it is found in the "Debug" directory.

#### <span id="page-10-1"></span>**5.1 Playback**

Once the USB Audio Device has been enumerated by Windows it will then install a device driver automatically. The application is designed to be identical to a standard audio device and use the standard audio device drivers from Windows.

After the device drivers have been installed then the Windows system controls can be used to select the device as the default audio device.

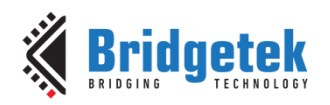

# <span id="page-11-0"></span>**6 Importing into the FT9xx Toolchain**

The AN 433 Firmware found at the following link can be easily imported into the [FT9xx Toolchain:](http://brtchip.com/ft90x-toolchain/)

[http://brtchip.com/wp-content/uploads/FT90x/AN\\_433\\_FT90x\\_USB\\_Audio\\_Device\\_V1.1.zip](http://brtchip.com/wp-content/uploads/FT90x/AN_433_FT90x_USB_Audio_Device_V1.1.zip)

Once installed, select File --> Import --> General --> Existing Projects into Eclipse, and point to the downloaded and extracted project directory.

The project will appear in Eclipse Project Explorer as shown in [Figure 6.1.](#page-11-2)

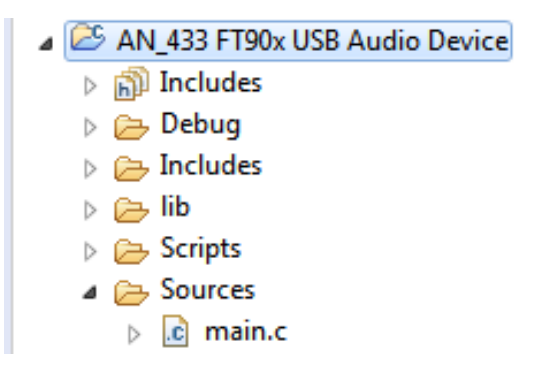

**Figure 6.1 Eclipse Project Structure**

#### <span id="page-11-2"></span><span id="page-11-1"></span>**6.1 Changing the Application Software**

The application software provided can be altered and changed if required. The **FT9xx Toolchain** is a free tool to enable code development and debug for the FT90x series and is based on plug-ins for the free popular IDE using the GCC compiler.

With each software change, the project should be rebuilt and reprogrammed into the FT90x IC. Please refer to AN\_325 FT9xx [Toolchain Installation Guide](http://brtchip.com/wp-content/uploads/Support/Documentation/Installation_Guides/ICs/MCU/AN_325_FT9xx_Tool_Chain_Installation_Guide.pdf) for further information.

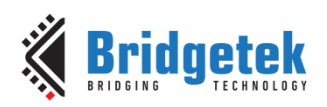

# <span id="page-12-0"></span>**7 Contact Information**

Bridgetek Pte Ltd 178 Paya Lebar Road, #07-03 Singapore 409030 Tel: +65 6547 4827 Fax: +65 6841 6071

E-mail (Sales) [sales.apac@brtchip.com](mailto:sales.apac@brtchip.com) E-mail (Sales) sales.apac@brtchip.com E-mail (Support) [support.apac@brtchip.com](mailto:support.apac@brtchip.com) E-mail (Support) [support.apac@brtchip.com](mailto:support.apac@brtchip.com)

#### **Head Quarters – Singapore Branch Office – Taipei, Taiwan**

Bridgetek Pte Ltd, Taiwan Branch 2 Floor, No. 516, Sec. 1, Nei Hu Road, Nei Hu District Taipei 114 Taiwan , R.O.C. Tel: +886 (2) 8797 5691 Fax: +886 (2) 8751 9737

#### **Branch Office - Glasgow, United Kingdom Branch Office – Vietnam**

Bridgetek Pte. Ltd. Unit 1, 2 Seaward Place, Centurion Business Park Glasgow G41 1HH United Kingdom Tel: +44 (0) 141 429 2777 Fax: +44 (0) 141 429 2758

Bridgetek VietNam Company Limited Lutaco Tower Building, 5th Floor, 173A Nguyen Van Troi, Ward 11, Phu Nhuan District, Ho Chi Minh City, Vietnam Tel : 08 38453222 Fax : 08 38455222

E-mail (Sales) [sales.emea@brtichip.com](mailto:sales.emea@brtichip.com) E-mail (Sales) [sales.apac@brtchip.com](mailto:sales.apac@brtchip.com)<br>E-mail (Support) support.emea@brtchip.com E-mail (Support) support.apac@brtchip.com E-mail (Support) [support.emea@brtchip.com](mailto:support.emea@brtchip.com) E-mail (Support)

#### **Web Site**

<http://brtchip.com/>

#### **Distributor and Sales Representatives**

Please visit the Sales Network page of the [Bridgetek Web site](http://brtchip.com/contact-us/) for the contact details of our distributor(s) and sales representative(s) in your country.

System and equipment manufacturers and designers are responsible to ensure that their systems, and any Bridgetek Pte Ltd (BRT Chip) devices incorporated in their systems, meet all applicable safety, regulatory and system-level performance requirements. All application-related information in this document (including application descriptions, suggested Bridgetek devices and other materials) is provided for reference only. While Bridgetek has taken care to assure it is accurate, this information is subject to customer confirmation, and Bridgetek disclaims all liability for system designs and for any applications assistance provided by Bridgetek. Use of Bridgetek devices in life support and/or safety applications is entirely at the user's risk, and the user agrees to defend, indemnify and hold harmless Bridgetek from any and all damages, claims, suits or expense resulting from such use. This document is subject to change without notice. No freedom to use patents or other intellectual property rights is implied by the publication of this document. Neither the whole nor any part of the information contained in, or the product described in this document, may be adapted or reproduced in any material or electronic form without the prior written consent of the copyright holder. Bridgetek Pte Ltd, 178 Paya Lebar Road, #07-03, Singapore 409030. Singapore Registered Company Number: 201542387H.

12

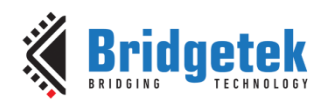

# <span id="page-13-0"></span>**Appendix A – References**

#### <span id="page-13-1"></span>**Document References**

[FT90x Datasheet](http://brtchip.com/wp-content/uploads/Support/Documentation/Datasheets/ICs/MCU/DS_FT900_1_2_3.pdf)

tinyprintf<http://www.sparetimelabs.com/tinyprintf/tinyprintf.php>

AN\_325 FT9xx [Toolchain Installation Guide](http://brtchip.com/wp-content/uploads/Support/Documentation/Installation_Guides/ICs/MCU/AN_325_FT9xx_Tool_Chain_Installation_Guide.pdf)

AN 365 FT9xx [API Programmers Manual](http://brtchip.com/wp-content/uploads/Support/Documentation/Programming_Guides/ICs/MCU/AN_365-FT9xx-API-Programmers-Manual.pdf)

DFU AN 380 FT900 Bootloader DFU Usage

[FT9xx Toolchain](http://brtchip.com/ft90x-toolchain/)

[http://brtchip.com/wp-content/uploads/FT90x/AN\\_433\\_FT90x\\_USB\\_Audio\\_Device\\_V1.1.zip](http://brtchip.com/wp-content/uploads/FT90x/AN_433_FT90x_USB_Audio_Device_V1.1.zip)

24AA02E48T-I/OT EEPROM<http://www.microchip.com/wwwproducts/en/24AA02E48>

MM900EVxA <http://brtchip.com/ft9xx-development-modules-landing/>

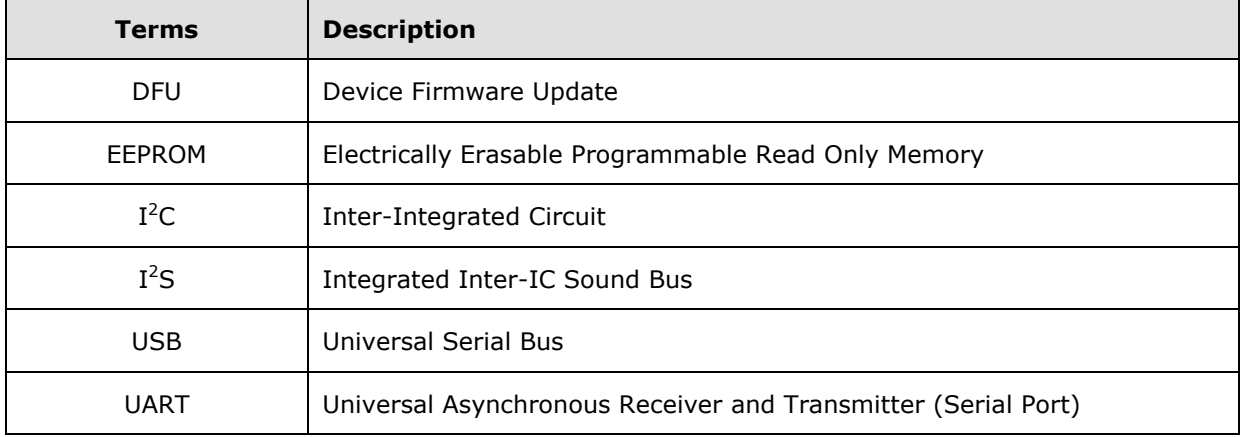

#### <span id="page-13-2"></span>**Acronyms and Abbreviations**

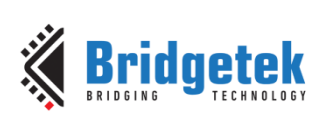

# <span id="page-14-0"></span>**Appendix B – List of Tables & Figures**

## <span id="page-14-1"></span>**List of Tables**

<span id="page-14-2"></span>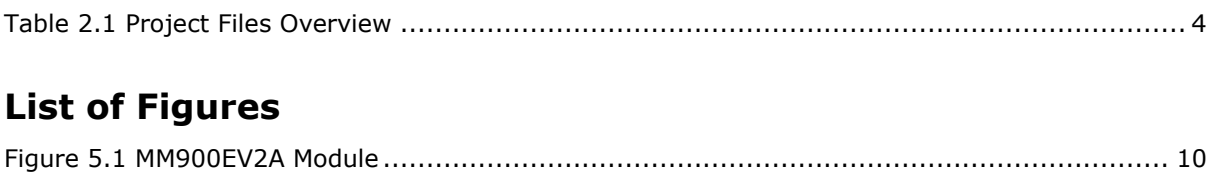

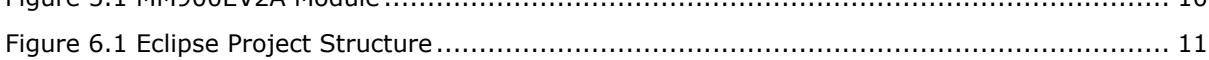

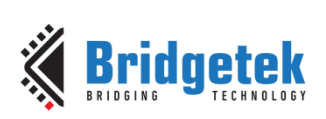

# <span id="page-15-0"></span>**Appendix C – Revision History**

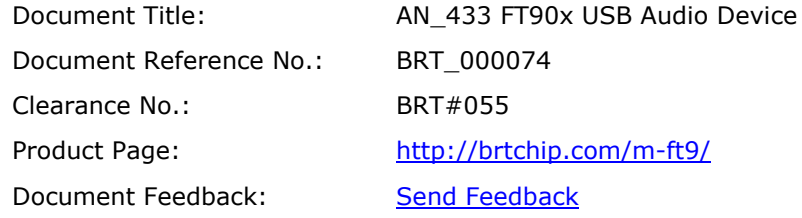

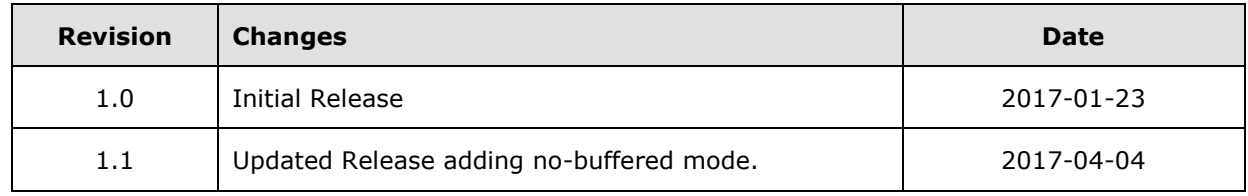